1

# **視聴マニュアル キャラン こうしょう こうしょう こうしょう おおとこ おおとこ かいしょう かいしょう おおとこ おおとこ おおおし 第76回日本臨床眼科学会**

### 1.ホームページトップ画面の「WEB会場はこちら」をクリックします。 (https://convention.jtbcom.co.jp/76ringan/) ※オンライン参加登録がまだの方は、先に参加登録をお済ませください。

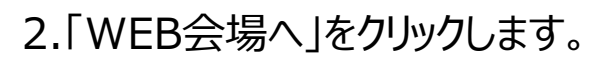

<https://convention.jtbcom.co.jp/76ringan/join/index.html>

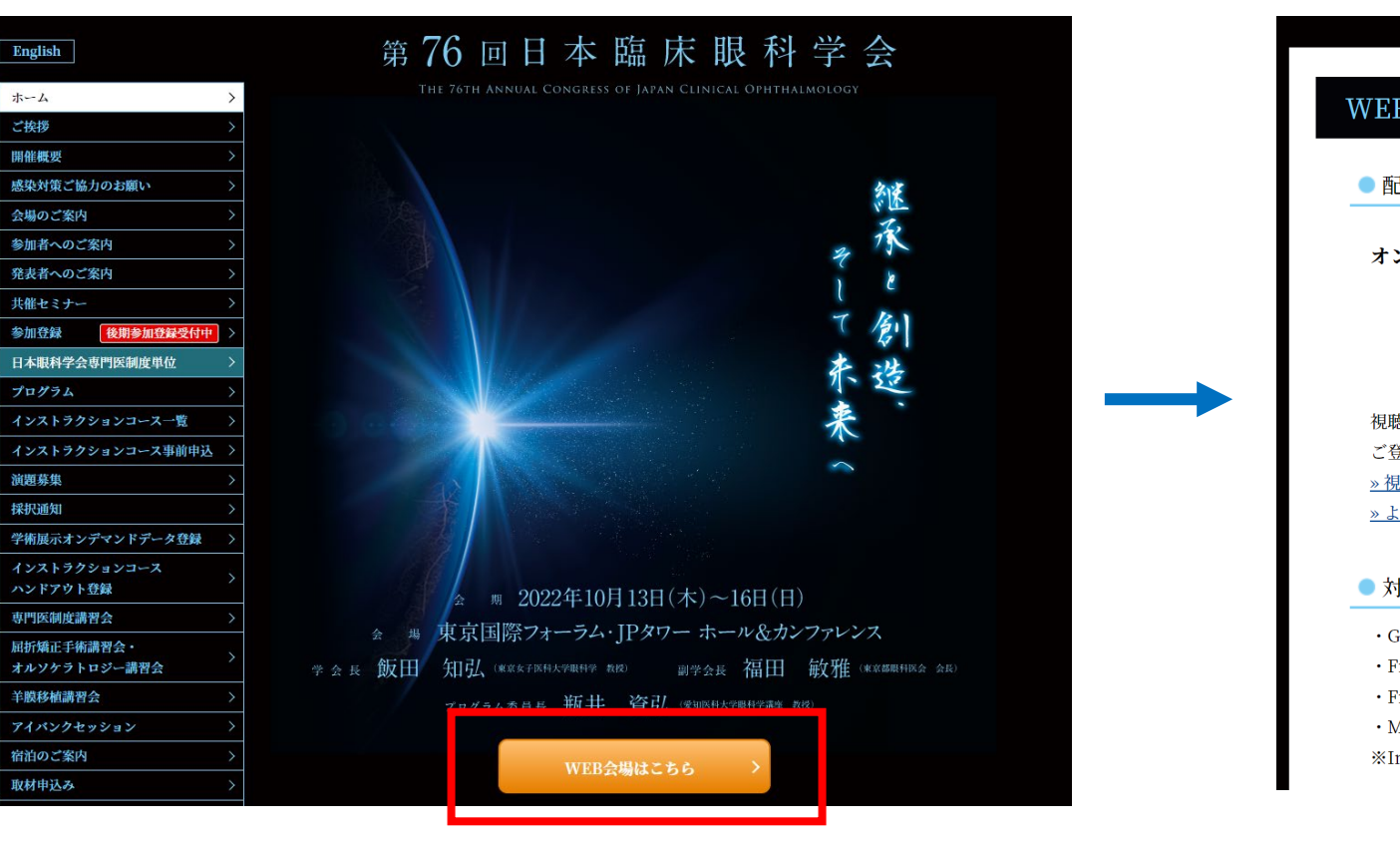

### WEB会場 ● 配信期間 オンデマンド配信期間:11月1日 (火) ~11月30日 (水) WEB会場へ 視聴には参加登録が必要です。 ご登録をされていない場合は、先に参加登録をお済ませください。 » 視聴マニュアルはこちら » よくあるご質問はこちら ● 対応ブラウザ · Google Chrome (最新版) · Firefox (最新版) · Firefox (最新版) · Microsoft Edge (最新版) ※Internet Explorerはご利用いただけません

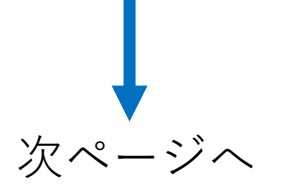

## 3.ログイン画面からログインをします。

※オンライン参加登録時にご自身で設定されたログインIDと、自動で割り振られたパスワードです。ログインID、パスワードがわからない場合は画面青枠の部分から問い合わせが可能です。

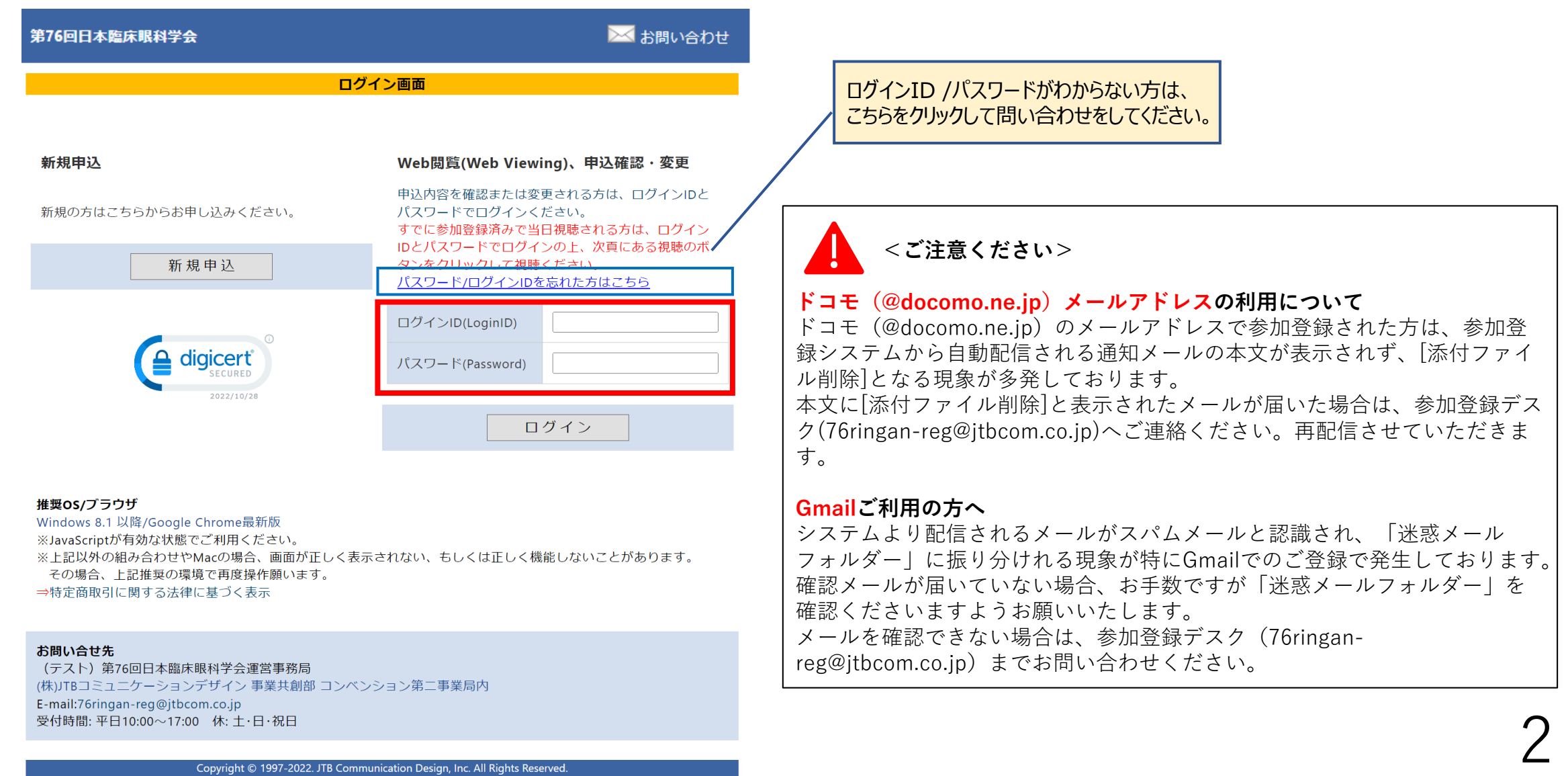

### 4.メインメニューの「WEB閲覧システムへ」をクリックします。

※「WEB閲覧システム」のボタンが表示されない場合は、お支払いが完了していない可能性があります。決済情報をご確認ください。

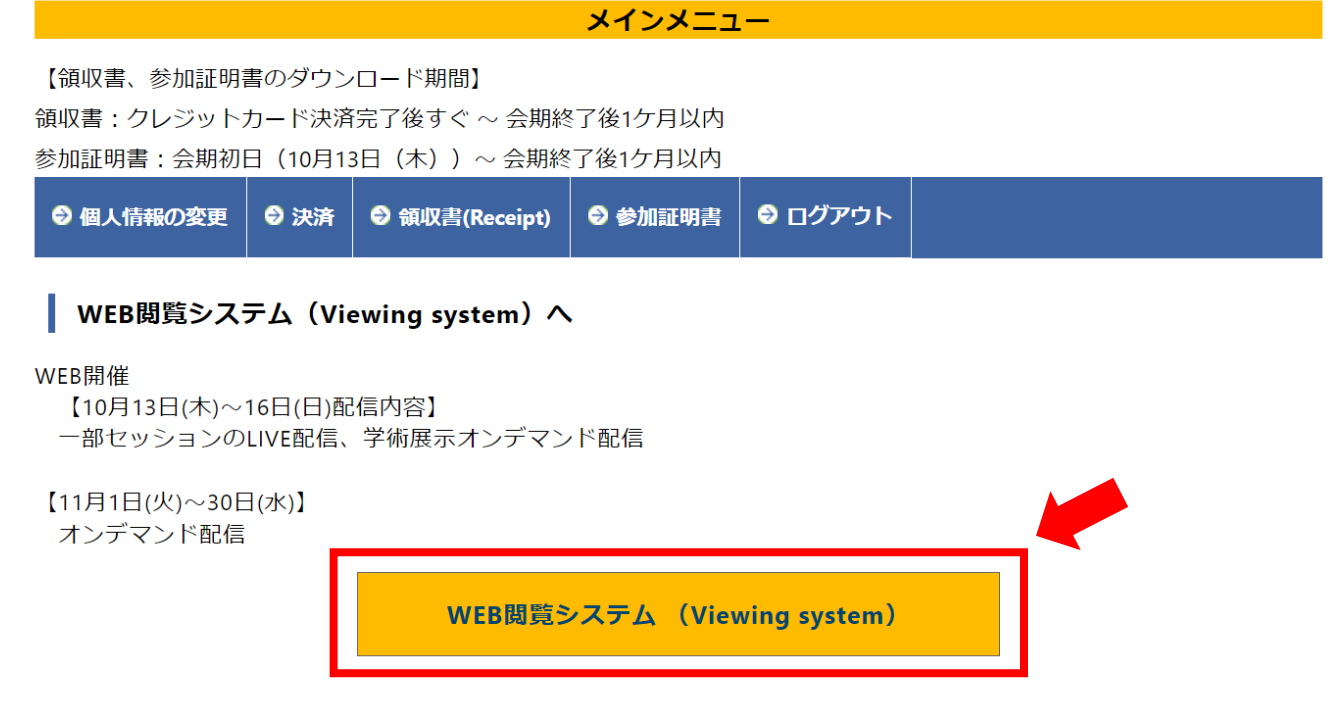

| プログラム・抄録集 (Abstract)

プログラム・抄録集 (Abstract)は下記のボタンをクリックしてください。

パスワード:●●●●

プログラム・抄録集 (Abstract)

こちらからプログラム・抄録集PDFの 閲覧・ダウンロードが可能です。 PDFファイルのパスワードは実際の画 面でご確認ください。

4

5.専門医制度単位取得を希望の方は、専門医番号を入力してください。希望されない場合は、すぐ下のチェックボックスにチェックをしてください。 著作権に関する記載を確認の上、「同意する」にチェックを入れ、視聴ページにお進みください。

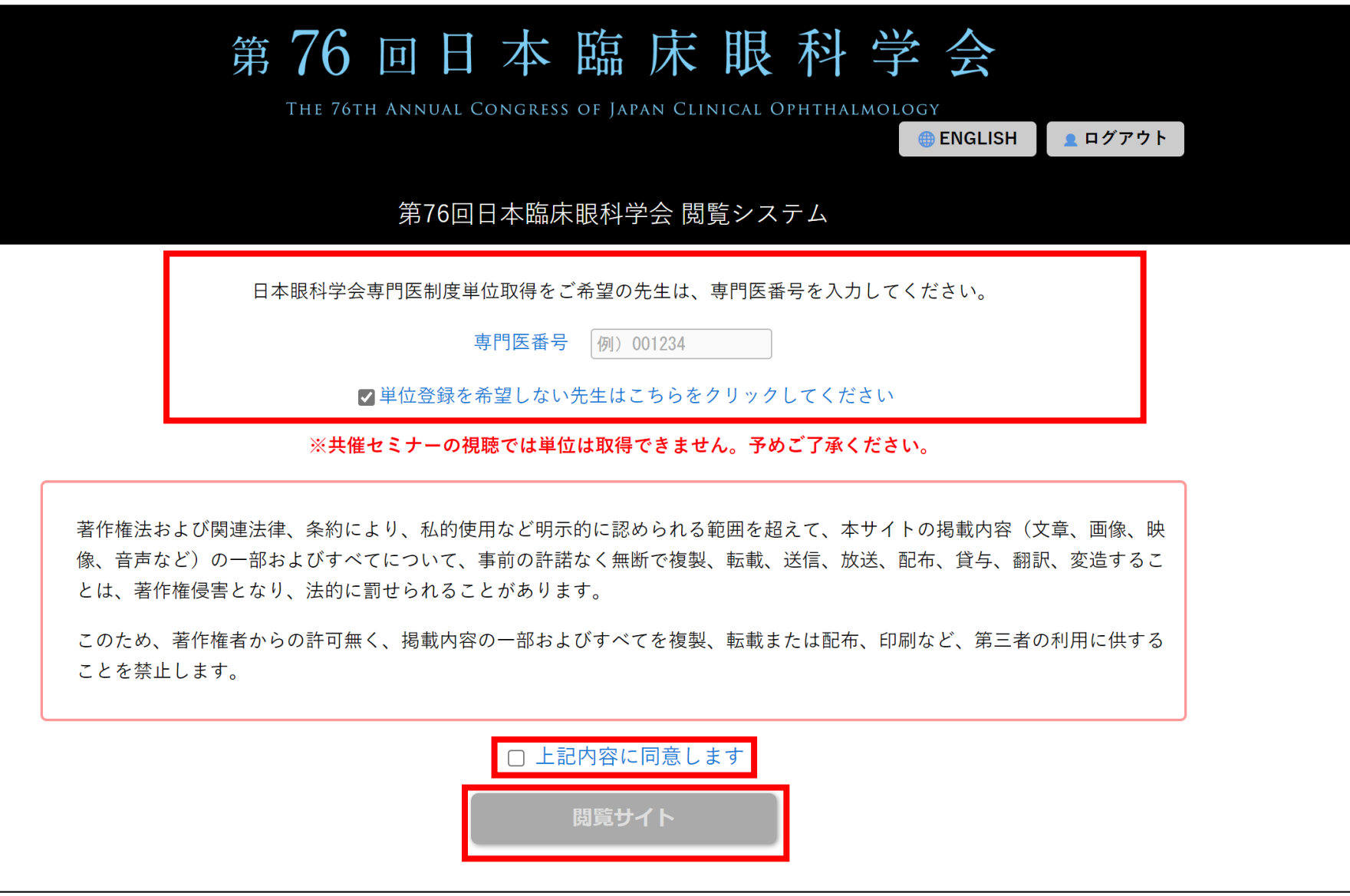

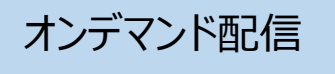

TOP (セッション一覧) または日程表から、視聴したいプログラムを選択してください。 ・学術展示、屈折矯正手術講習会(※)、オルソケラトロジー講習会(※)の閲覧は「TOP」のセッション一覧から、 該当セッション名を選択してください。(左図参照)左端の検索ウィンドウでセッションや演題の検索も可能です。 ※:申込者のみ

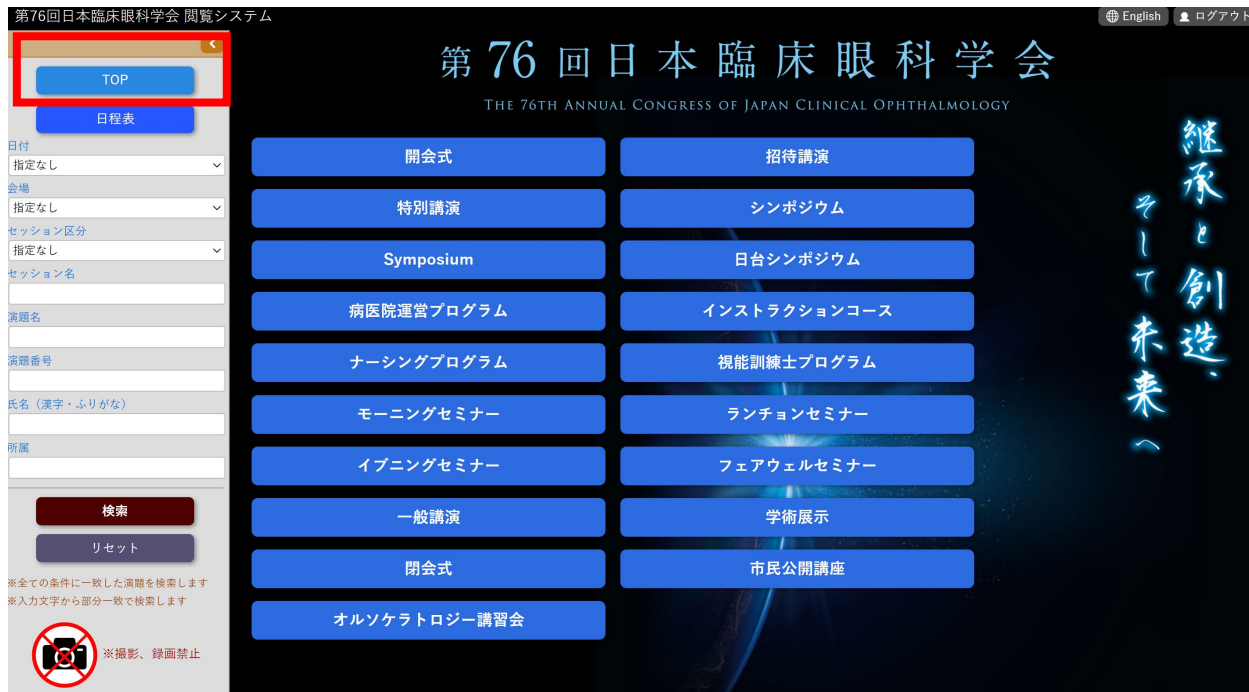

・コメディカルサンデーパスでの参加者は、10月16日のプログラムのみ表示されます。

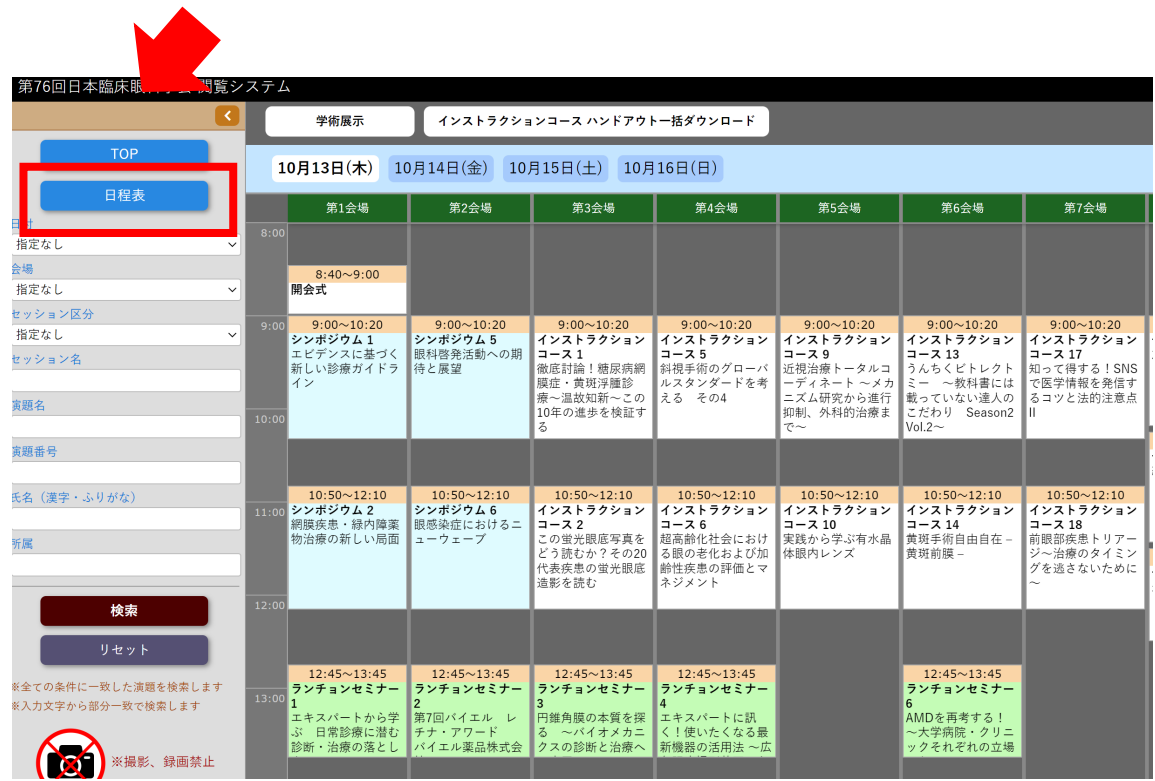

# オンデマンド配信

#### 演題名、演者氏名が表示されている部分を選択してクリックすると、動画の視聴が可能です。 (カーソルが指の形になり、背景色が黄色になります。セッション情報の部分(水色)はクリックできません。)

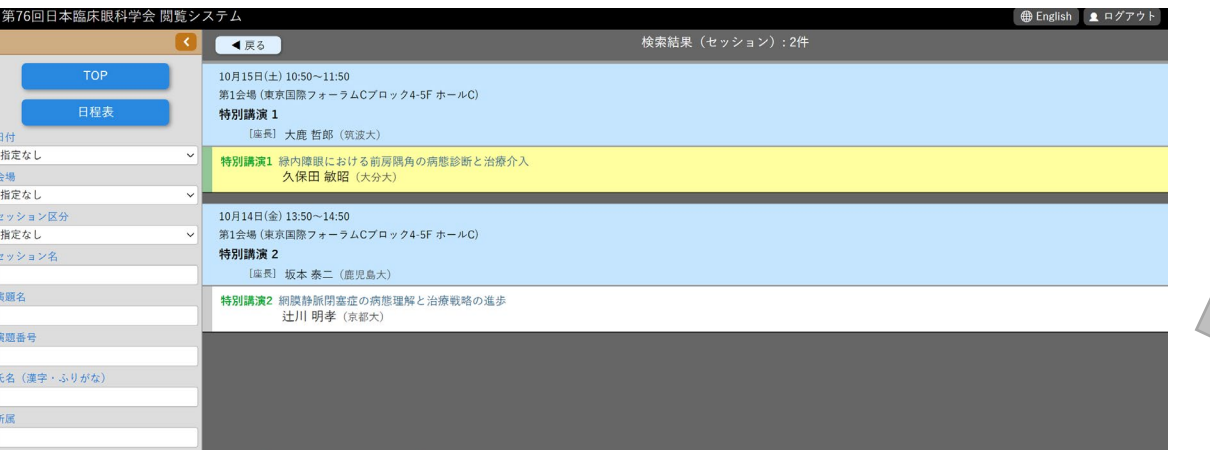

質疑応答機能(コメント投稿)があります。 \*すべての質疑応答は参加者全員に公開され、投稿されたコメントには自動的に氏名・ 所属が表示されます。一度送信したコメントは削除することができません。 \*質問(コメント)に対する回答は演者に一任いたします。多数の質問(コメント)が 寄せられた場合は回答できない場合があります。 \*オンデマンド期間終了後はコメントの確認はできません。

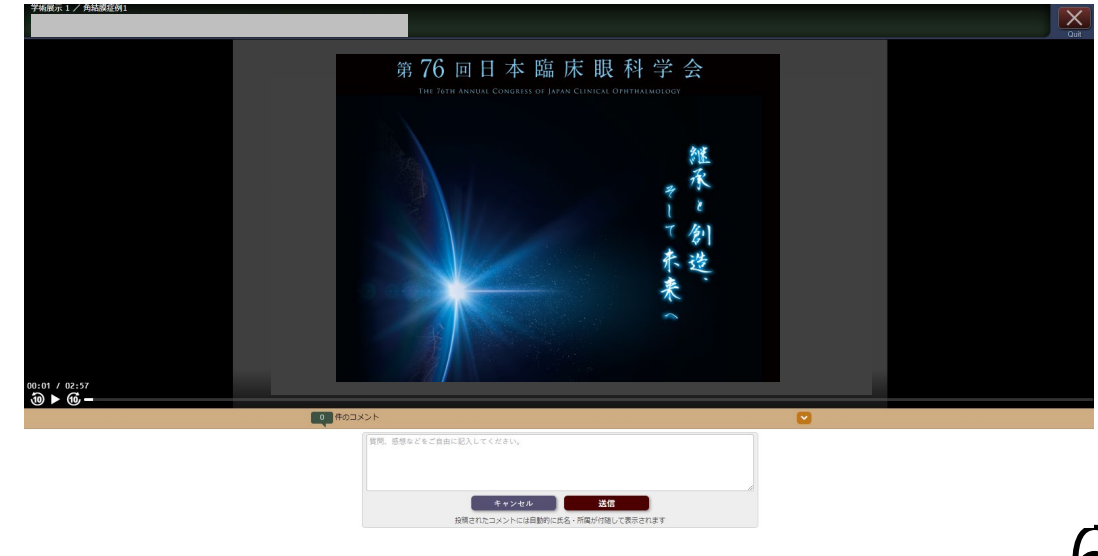

7

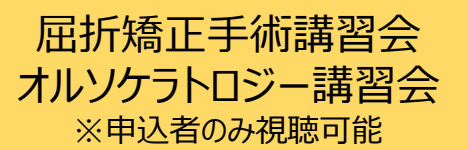

#### 講習会は最後まで視聴してください。

マイページに と表示された方には、後日日本眼科学会より受講証を郵送いたします。 途中で一旦退出し、時間をおいて再度視聴される場合、動画下に表示される「シークバー」前回視聴され た時点まで移動することが可能です。

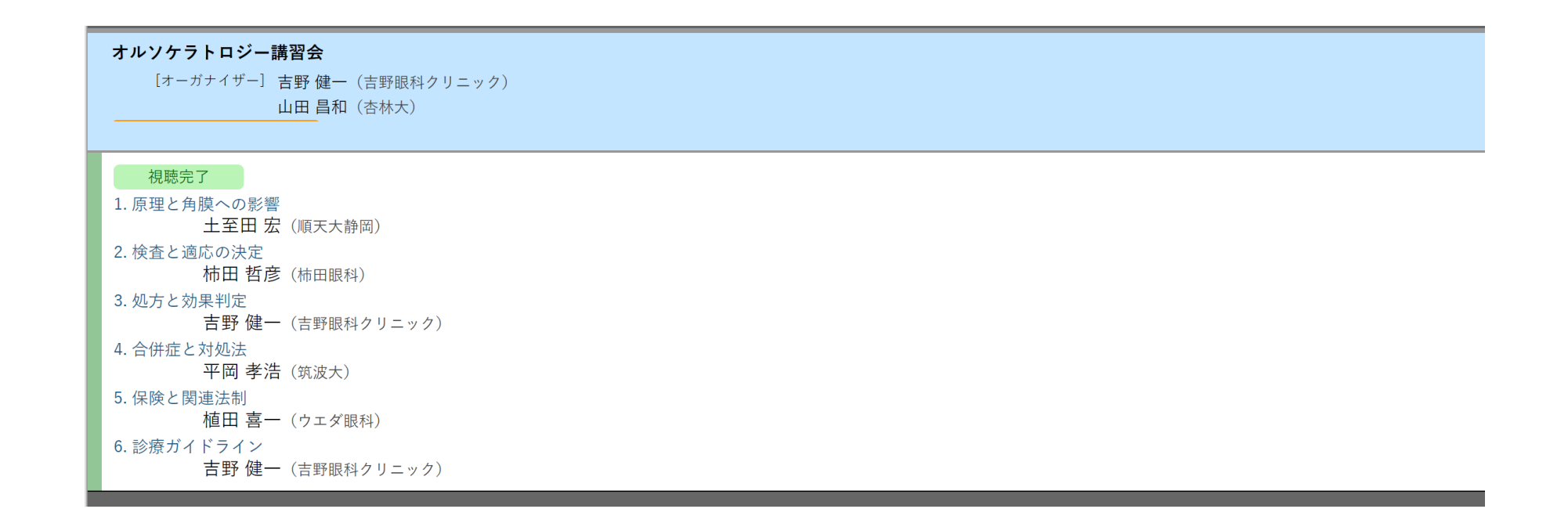

動画の残り時間が1秒でもありますと、視聴完了となりません。シークバー(下図参照)にて最後まで再生されているかをご確認ください。

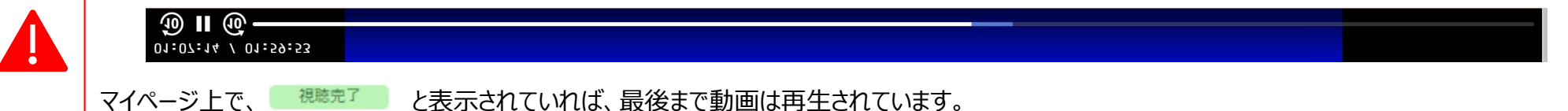

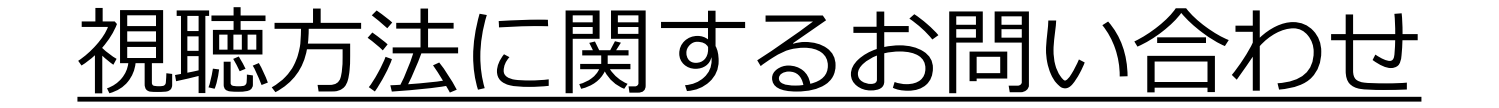

# 第76回日本臨床眼科学会 参加登録デスク

# [76ringan-reg@jtbcom.co.jp](mailto:76ringan-reg@jtbcom.co.jp)

受付時間:平日 10:00~17:00 (休:土・日・祝日) \*運営事務局はテレワークを実施しております。 E-mailでのお問合せにご協力をお願いいたします。